### **YSR RYTHU BHAROSA**

## **Web Application-User Manual**

❏ Launch the browser and enter below URL. Dashboard Page will be displayed. **ysrrythubharosa.ap.gov.in**

S ysrrythubharosa.ap.gov.in

- ✓ Enter registered officer Mobile number, Password, Captcha and click on **"Login"**  button.
- ✓ Click on "**Forgot**" If password forgotten.

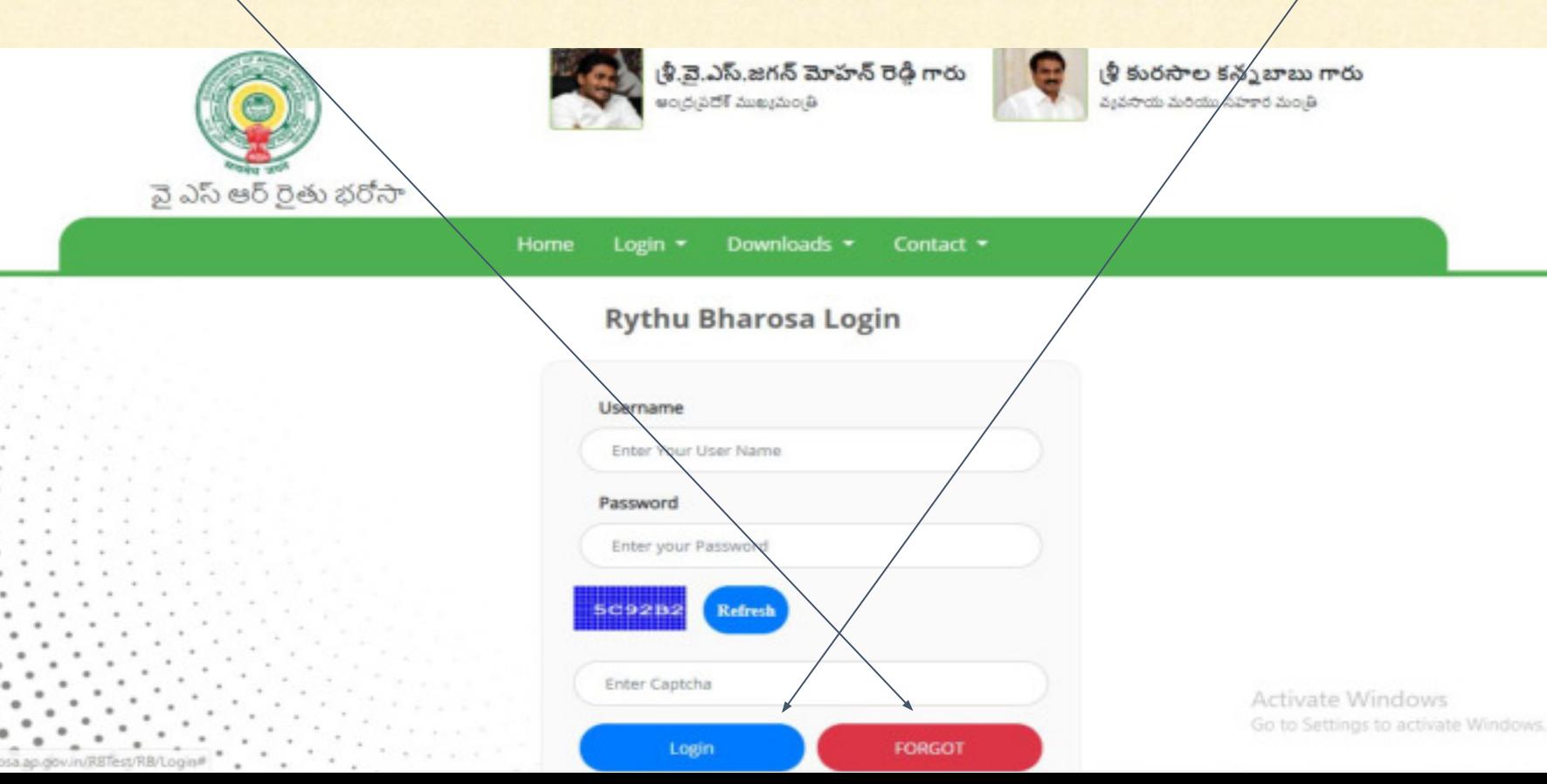

#### ✓ Enter registered officer Mobile number click on **"Send OTP"** button.

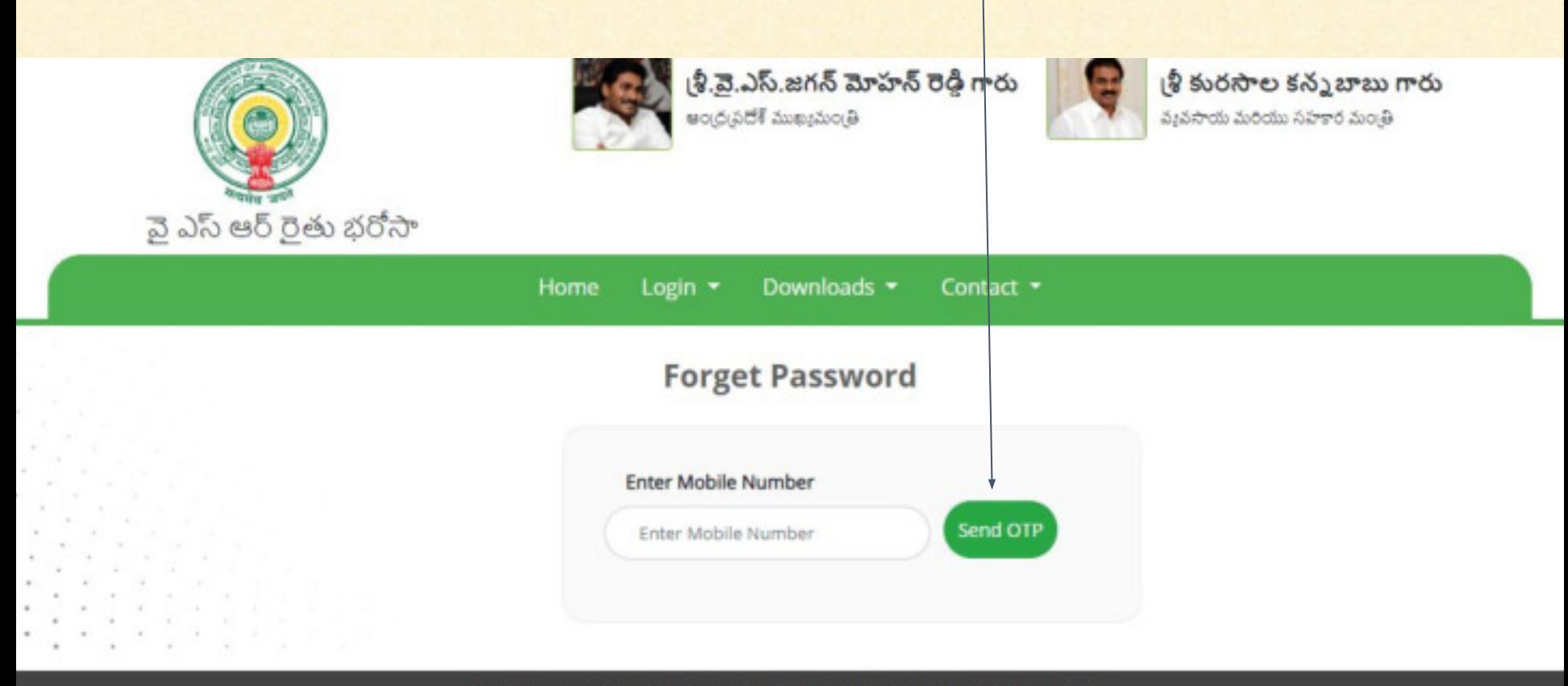

Copyrights © Real Time Governance Society (RTGS), Government of Andhra Pradesh

- ✓ Enter OTP send to your registered mobile number,Enter new password and Confirm password
- ✓ and click on **"Verify"** button.

N NN OU UCU WU

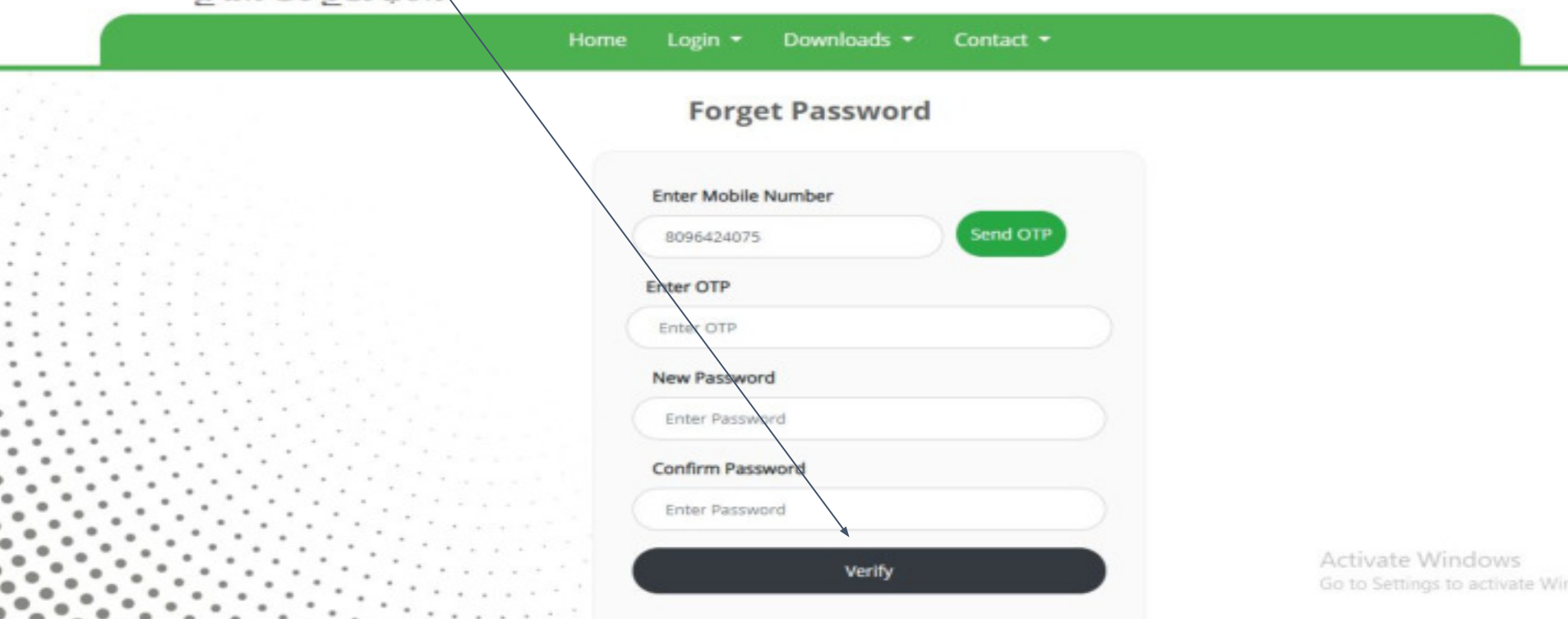

- ✓ This page displayed about eligible beneficiaries data with following details **Name of Beneficiary || Father Name || Katha number.**
- ✓ Based on officer registration District, Mandal, Village details only displayed.

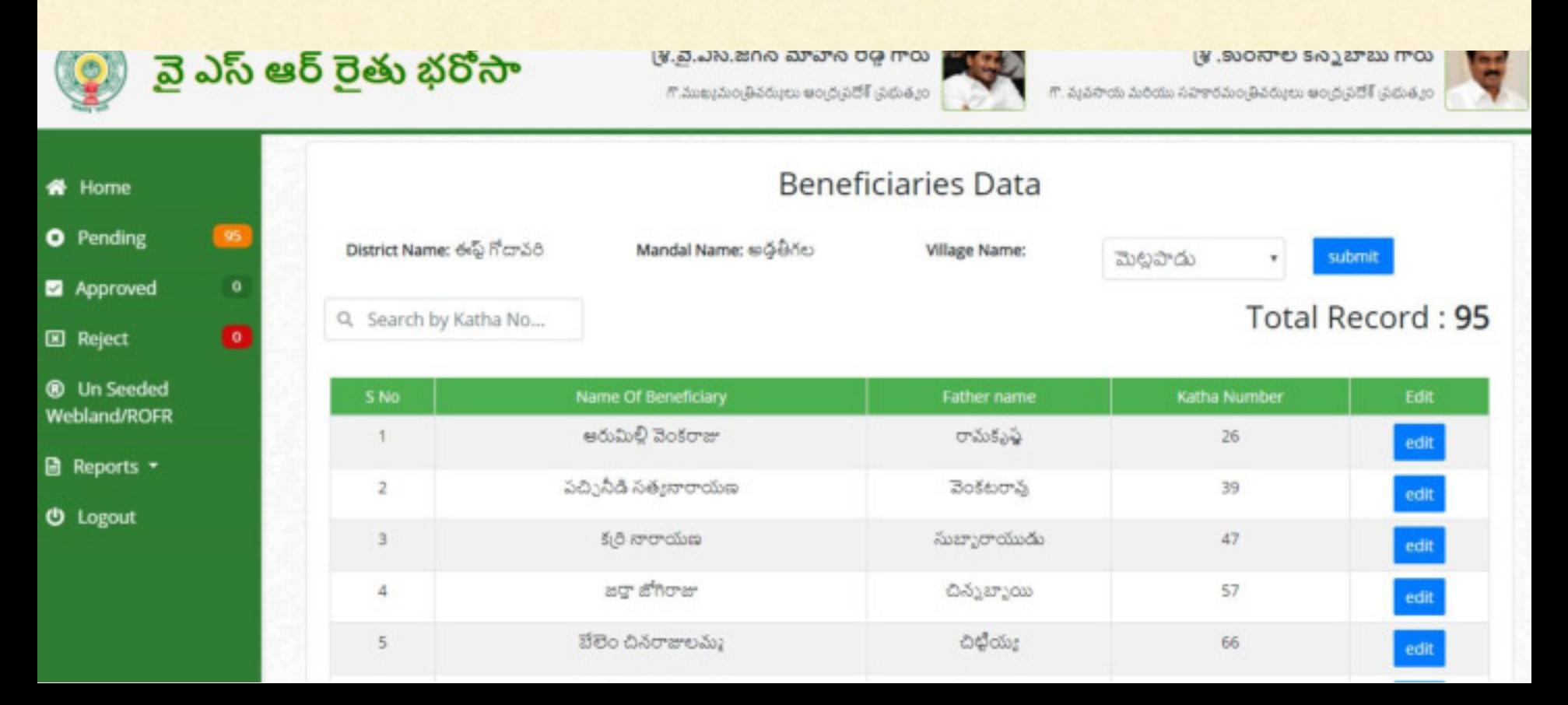

✓ **How to search beneficiary with Katha number:**

t

✓ Enter Katha number in search box then particular katha number related details will be displayed.

#### తీ.వై.ఎస్.జగన్ మోహన్ రెడ్డి గారు (శీ. కురసాల కన్నబాబు గారు ్తవె ఎస్ ఆర్ రైతు భరోసా గొ.ముఖ్యమం(తీవర్ములు అంద్రప్రదేశ్ (పథుత్మం) గా. వ్యవసాయ మరియు సహకారమం(తీవర్ములు అంద్ర)పదోశ్ (పథుత్మం G **Beneficiaries Data** ing wed  $\bullet$ District Name: ఈస్ట్ గోదావరి Mandal Name: అడ్డతీగల Village Name: మెట్టపాడు submit ٠ Total Record: Q 52 eded /ROFR S No Name Of Beneficiary **Father name** Katha Number Edit ts + అరుమిలి ఆదినారాయణ మూర్తి **Sodobs** 52 edit иt

- ✓ To edit beneficiary details, Click on **"Edit"** button.
- ✓ Based on Katha no related survey no displayed.

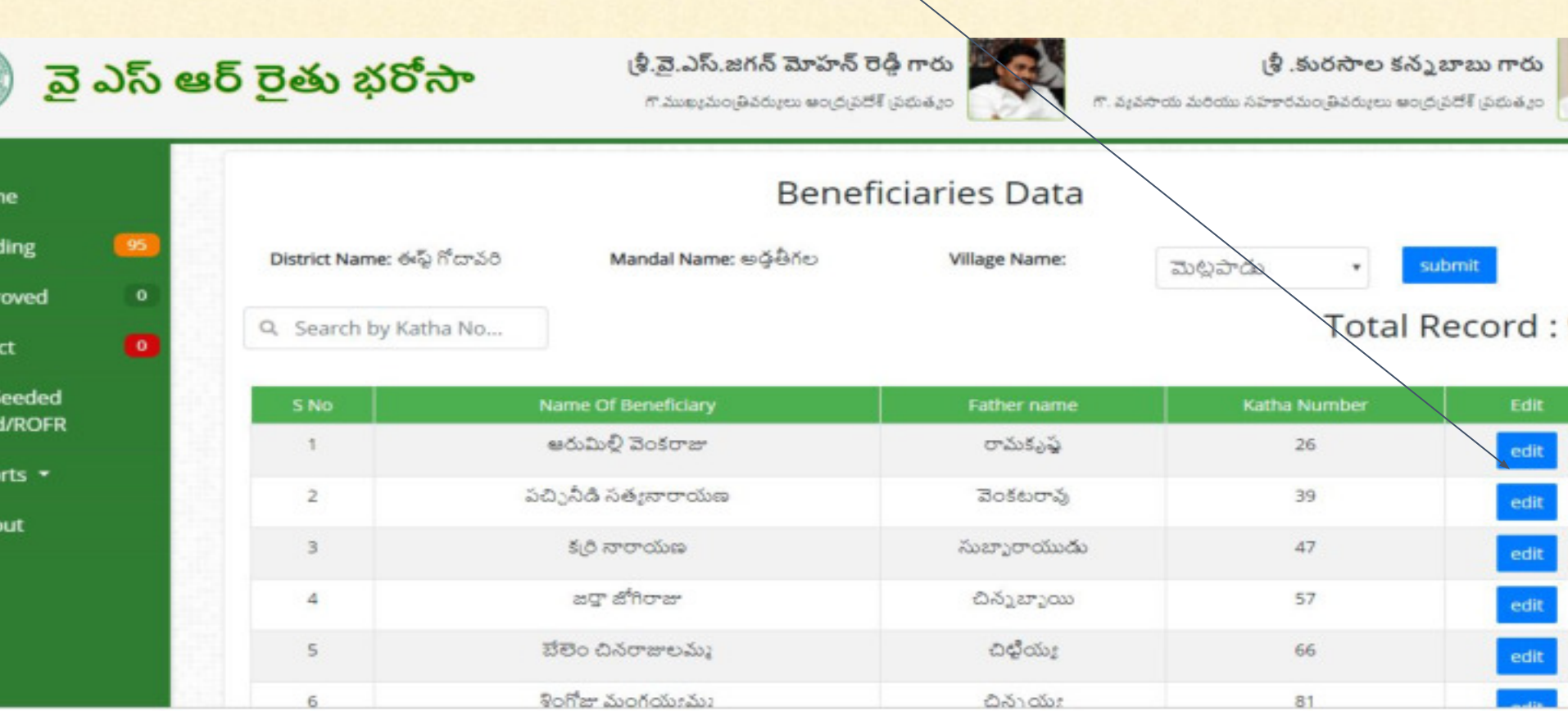

- ✓ Beneficiary details displayed along with **"Web land information"** and **"Pss information"**
- ✓ If beneficiary details matched with both **"Web land information"** and **"Pss information"** then click on **"Verify status"** dropdown list will be displayed. **Details matched || Details not matched**

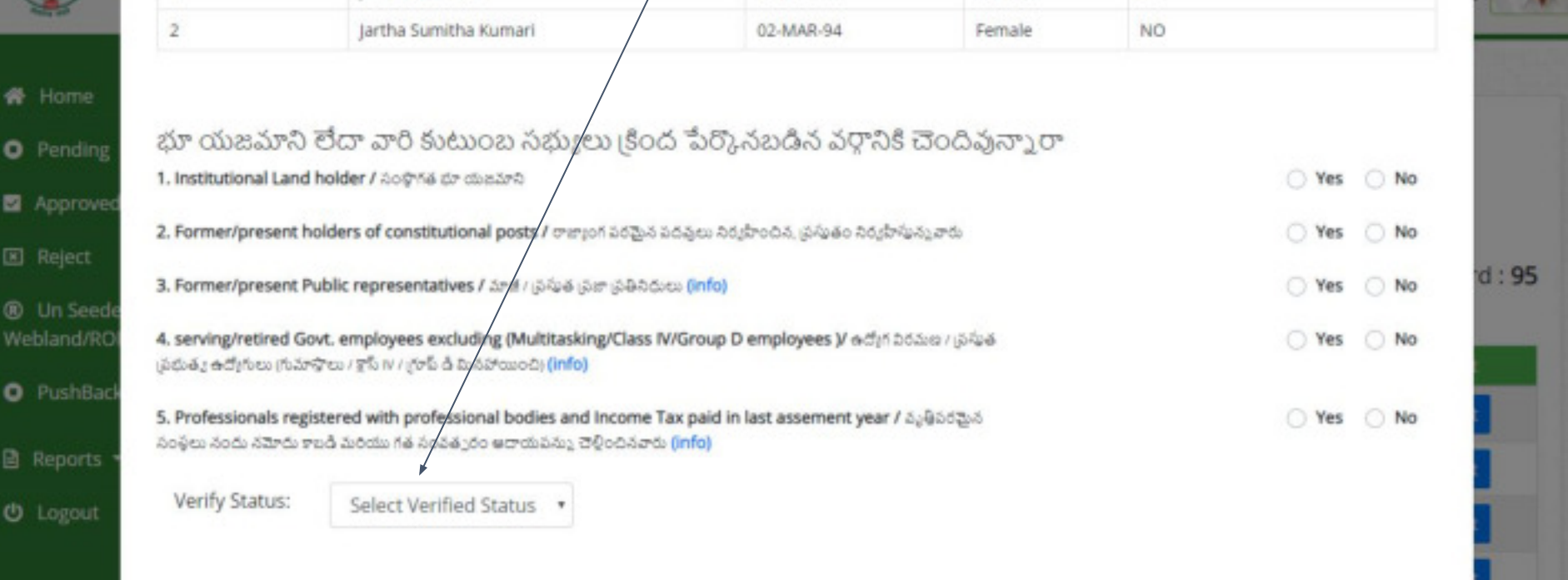

- ✓ If beneficiary details not matched with both **"Web land information"** and **"Pss information"** then click on **"Verify status"** dropdown list will be displayed. **Details matched || Details not matched**
- ✓ Select verify status as "**Details not matched**" ,Select **"Rejected reason"** and click on **"SUBMIT"** button, Data submitted successfully.

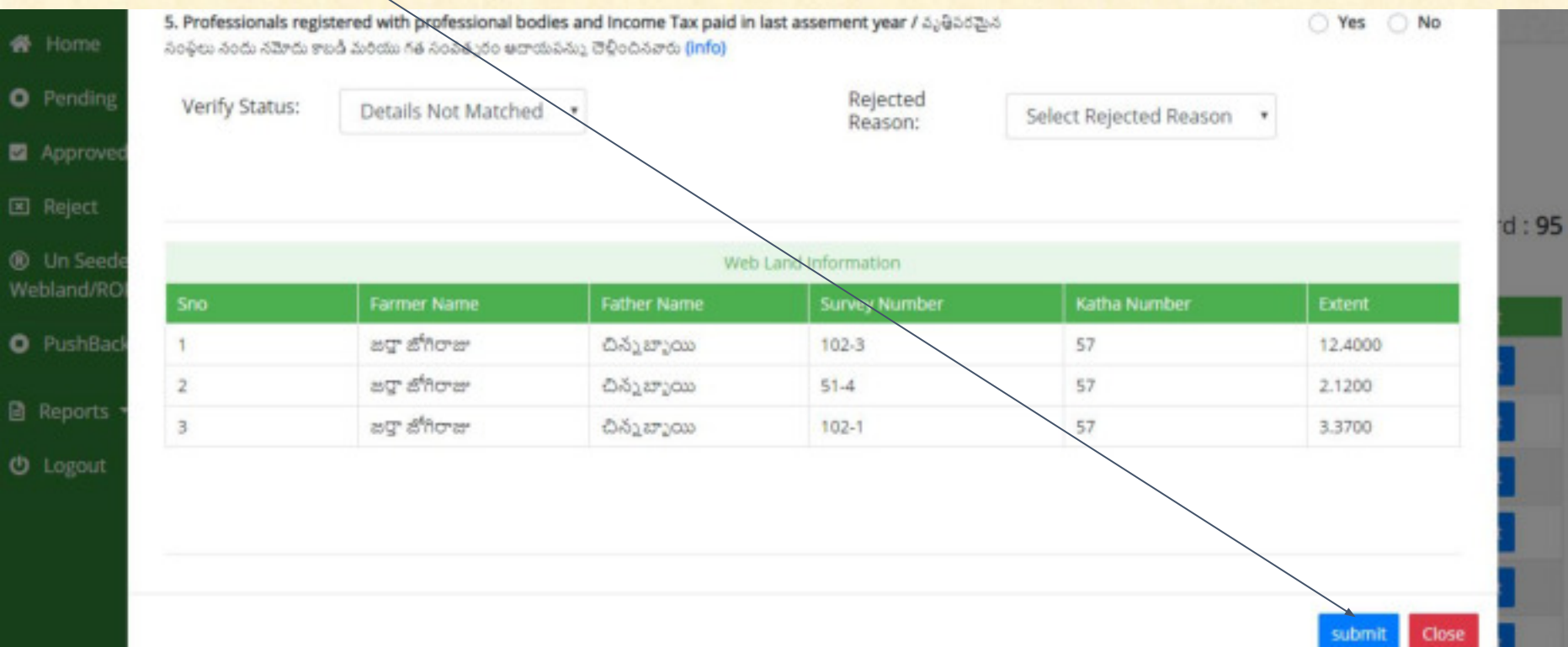

- ✓ Select verify status as "**Details matched**"and **"Marital Status","Caste Details"**  and **"Type of beneficiary".**
- ✓ Select **"Type of Land","Type of Crop"** and Check **"Status".**

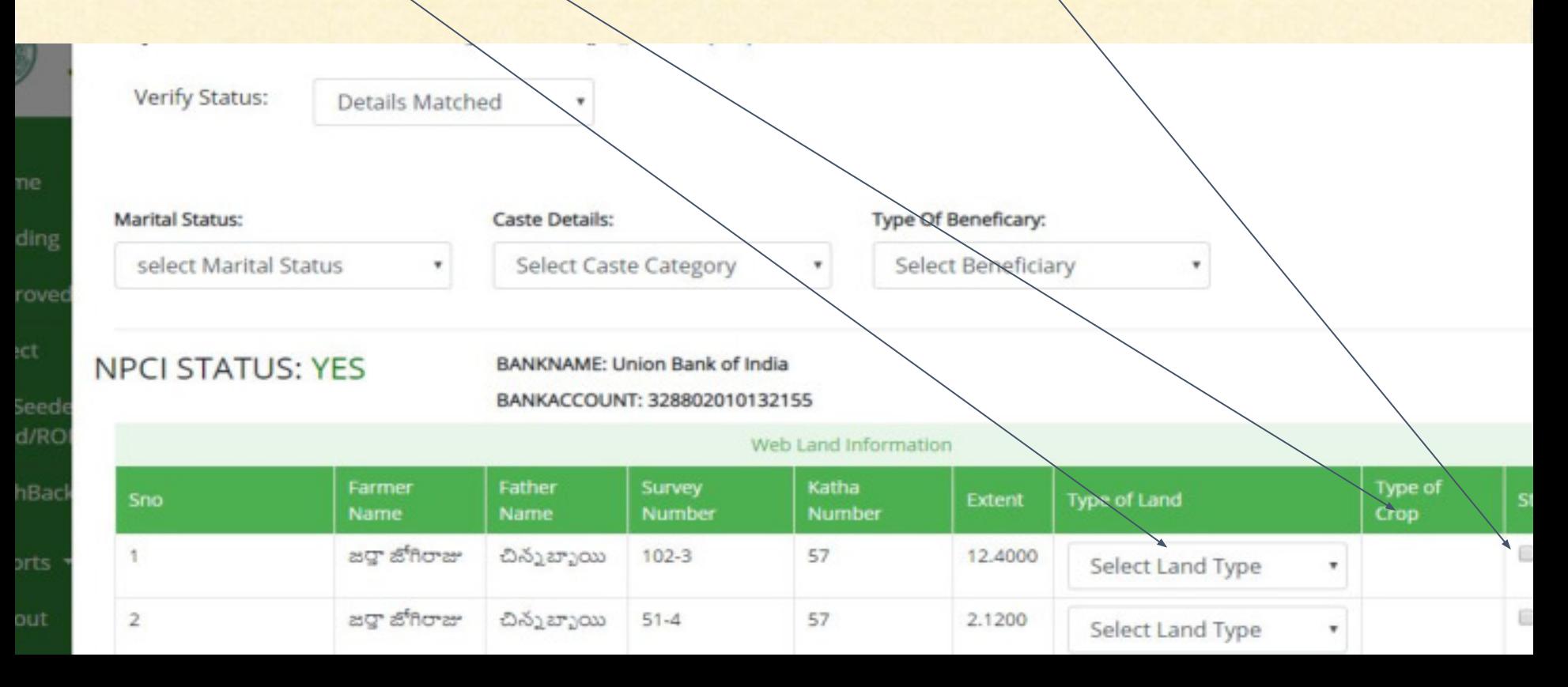

#### ✓ Click on **"SUBMIT"** button, Data submitted successfully.

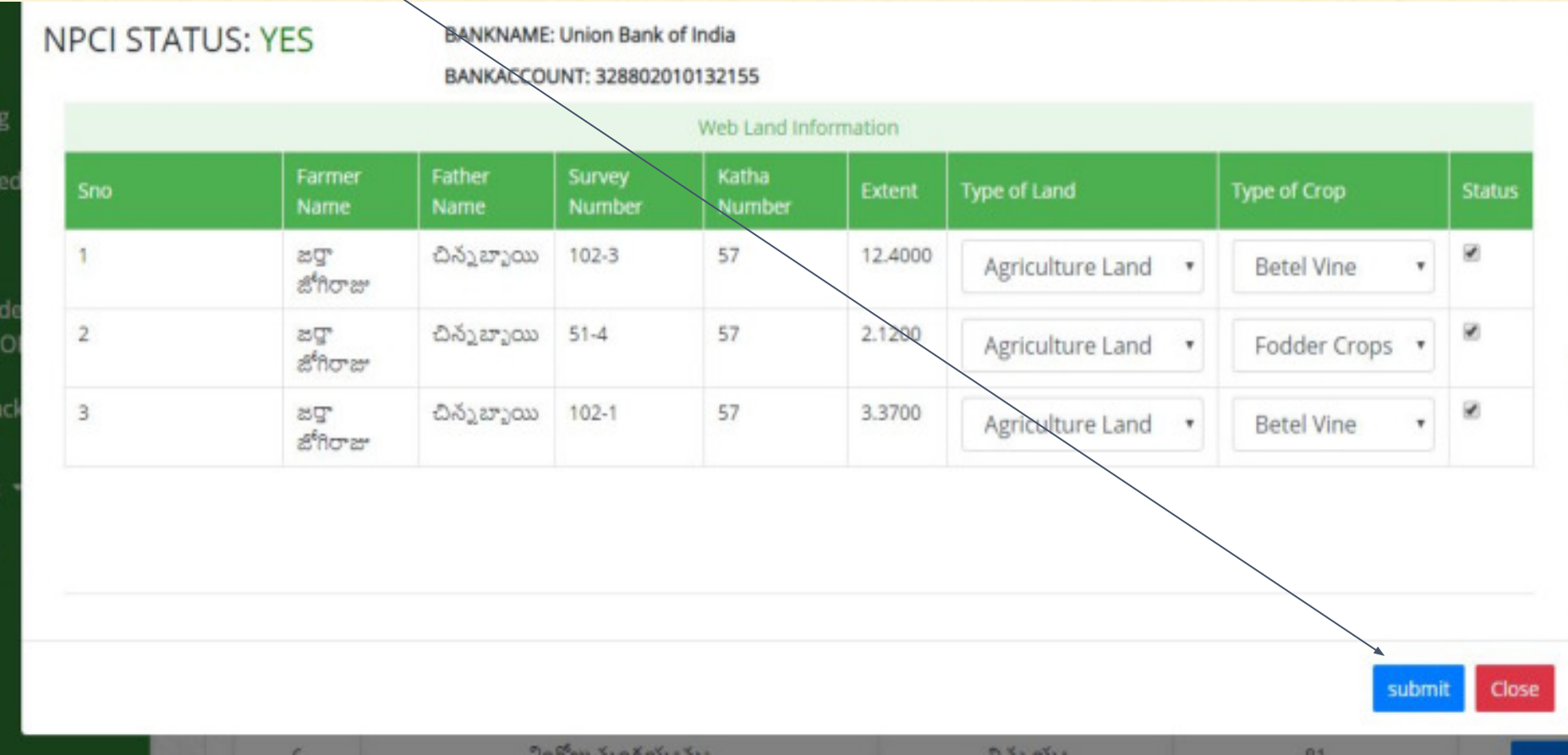

✓ To logout from the application click on **"Logout"** button.

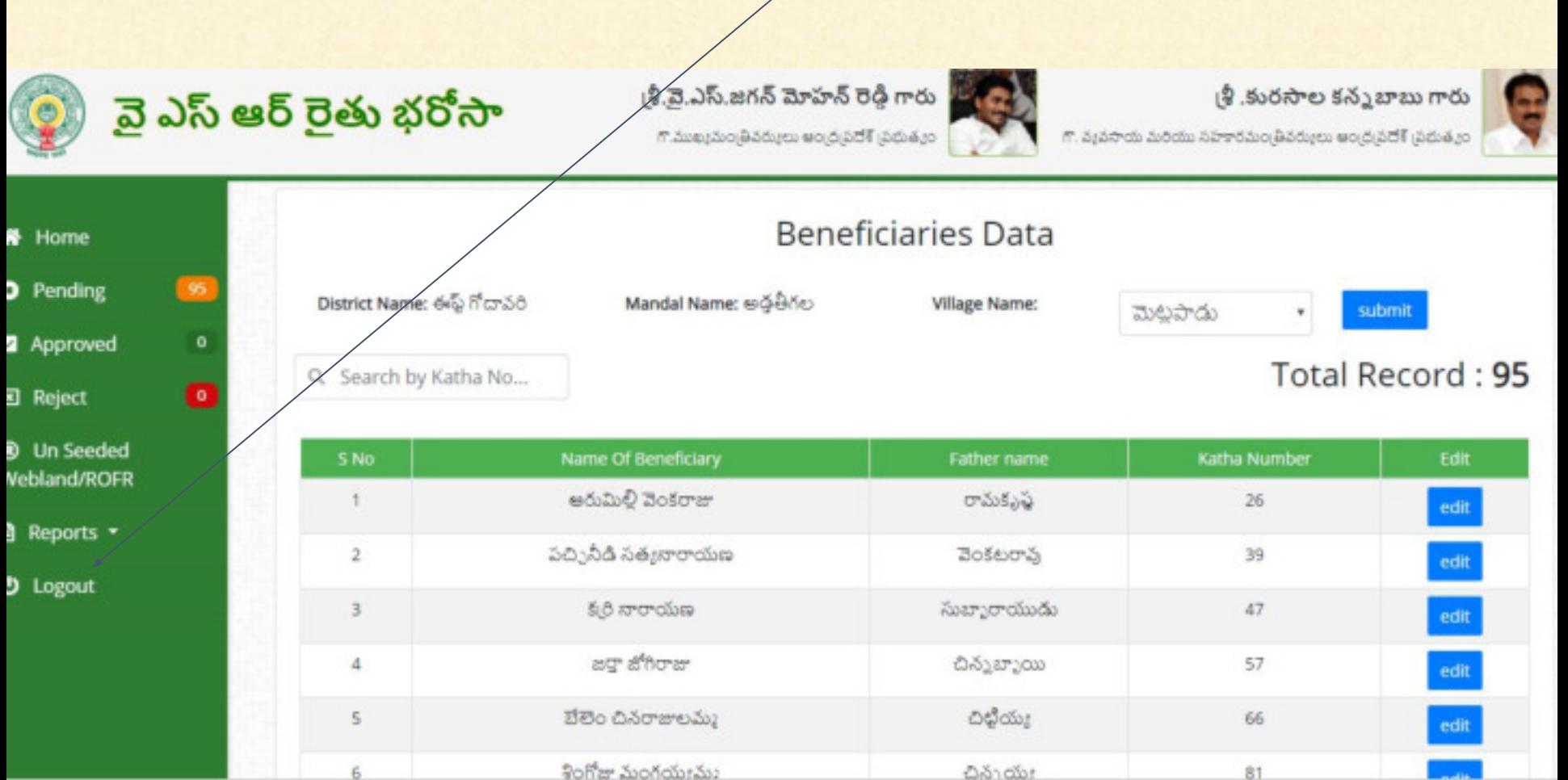

#### ✓ Select Unseeded webland/ROFR

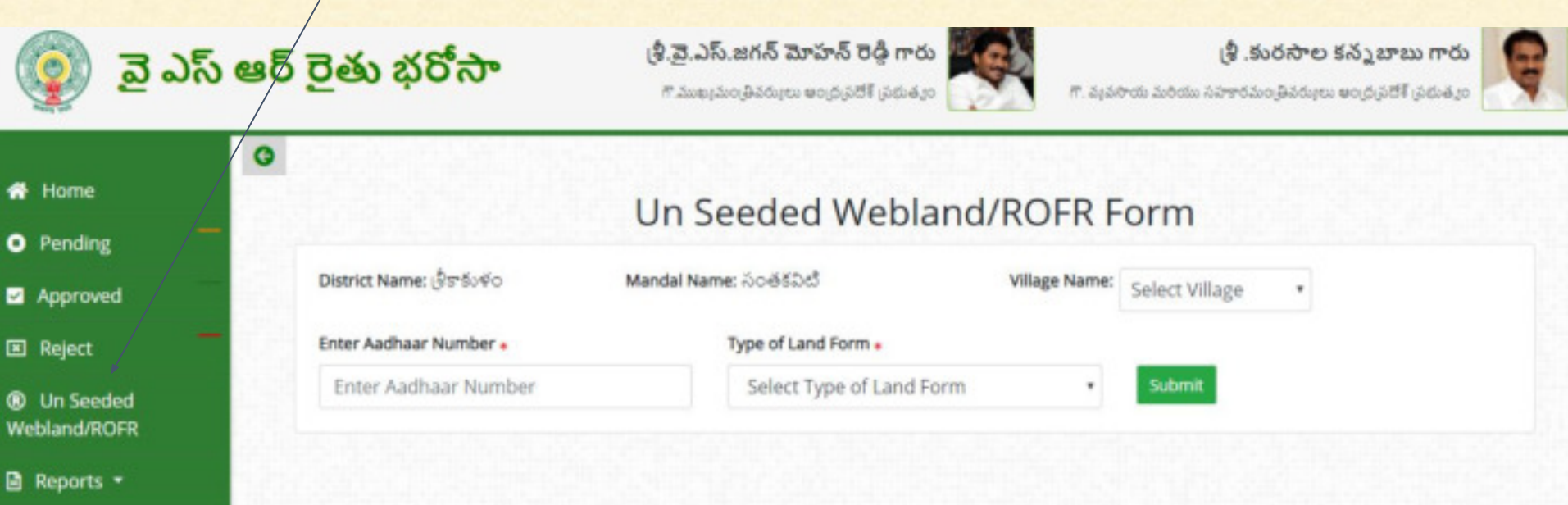

*O* Logout

✓Based on officer registration District, Mandal, Village details only displayed. ✓Enter **"Aadhaar number"** and select **"Type of land form"** and Click on Submit ✓. శ్రీ.వై.ఎస్.జగన్ మోహన్ రెడ్డి గారు (శీ.కురసాల కన్నబాబు గారు వై ఎస్ ఆర్ రైతు భరో<del>స</del>ా గొ.ముఖ్యమండ్రివర్ములు అంద్రప్రదేశ్ (పథుత్యం గొ. వ్యవసాయ మరియు సహకారమం;తీవర్కులు అంద్ర;పదోశ్ ;పథుత్మం G lome Un Seeded Webland/ROFR Form ending District Name: ఈఫ్ గోదావరి Mandal Name: అధతీగల Village Name: Select Village ٠ pproved Enter Aadhaar Number + Type of Land Form + eject Enter Aadhaar Number Select Type of Land Form Submit n Seeded and/ROFR ports -

ogout

- ✓Enter details **"Survey number","Katha number","Extent".**
- ✓Select **"Land type","Crop type","Marital status","Caste details"** and **"Type of Beneficiary"**

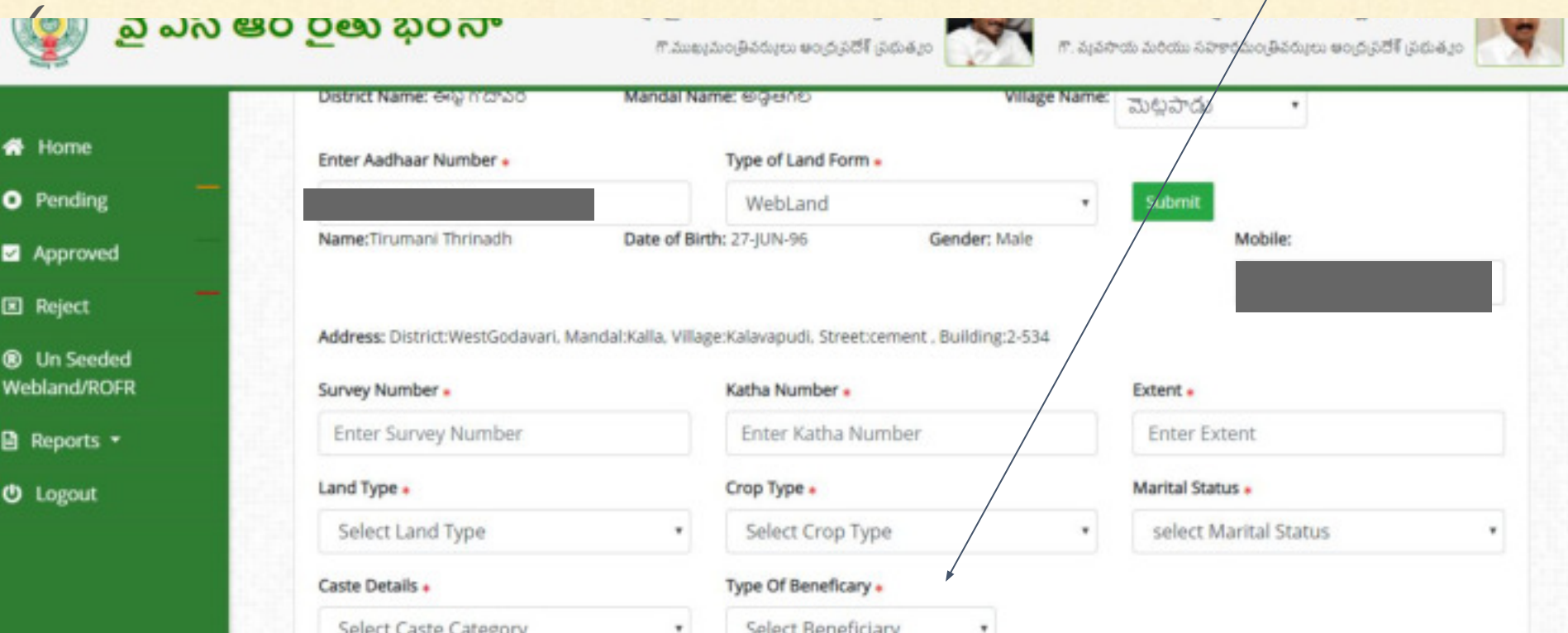

✓Select type of Beneficiary as **"Tenant".**

✓Enter Tenant details and Tenant account details click on **"Submit" .**

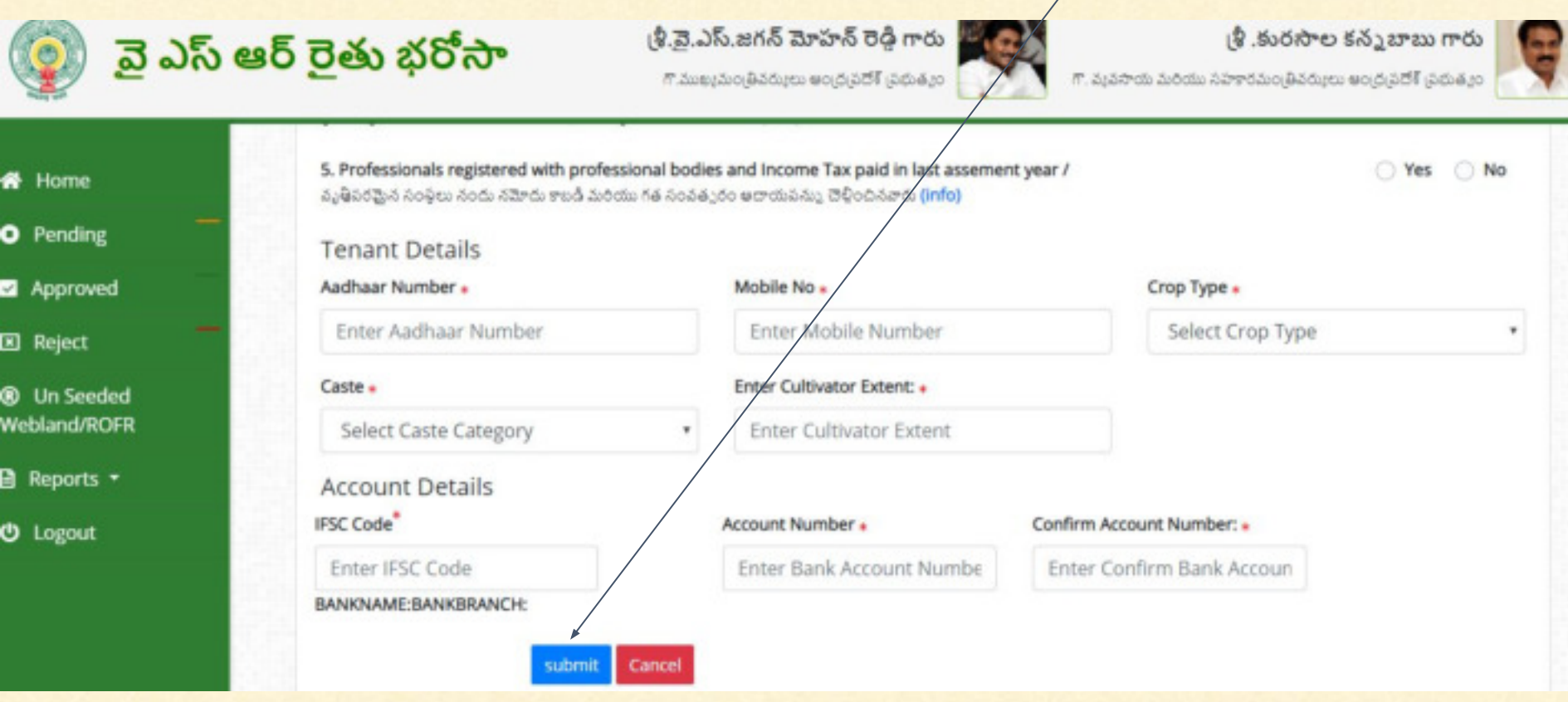

✓Select type of Beneficiary as "**Owner**". ✓Enter account details click on "**Submit**"**.**

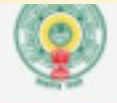

### వై ఎస్ ఆర్ రైతు భరోసా

.కి.వె.ఎస్.జగన్ మోహన్ రెడ్డి గారు

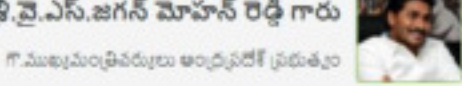

్రి .కురసాల కన్నబాబు గారు

గౌ. వ్యవసాయ మరియు సహకారమండైనర్యులు అంద్రప్రదేశో భయత్వం

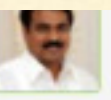

各 Home

**O** Pending

Approved

**El Reject** 

<sup>®</sup> Un Seeded Webland/ROFR

 $\blacksquare$  Reports  $\star$ 

*O* Logout

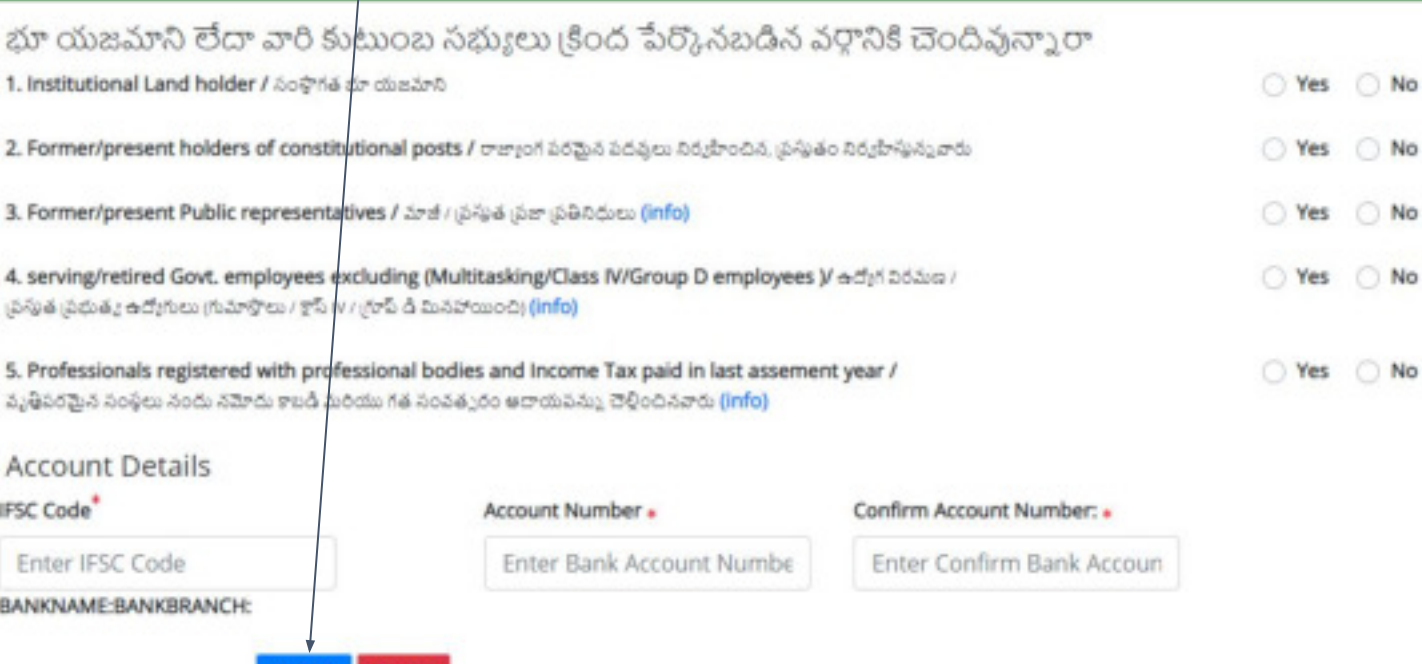

submit Cancel

✓ To logout from the application click on **"Logout"** button.

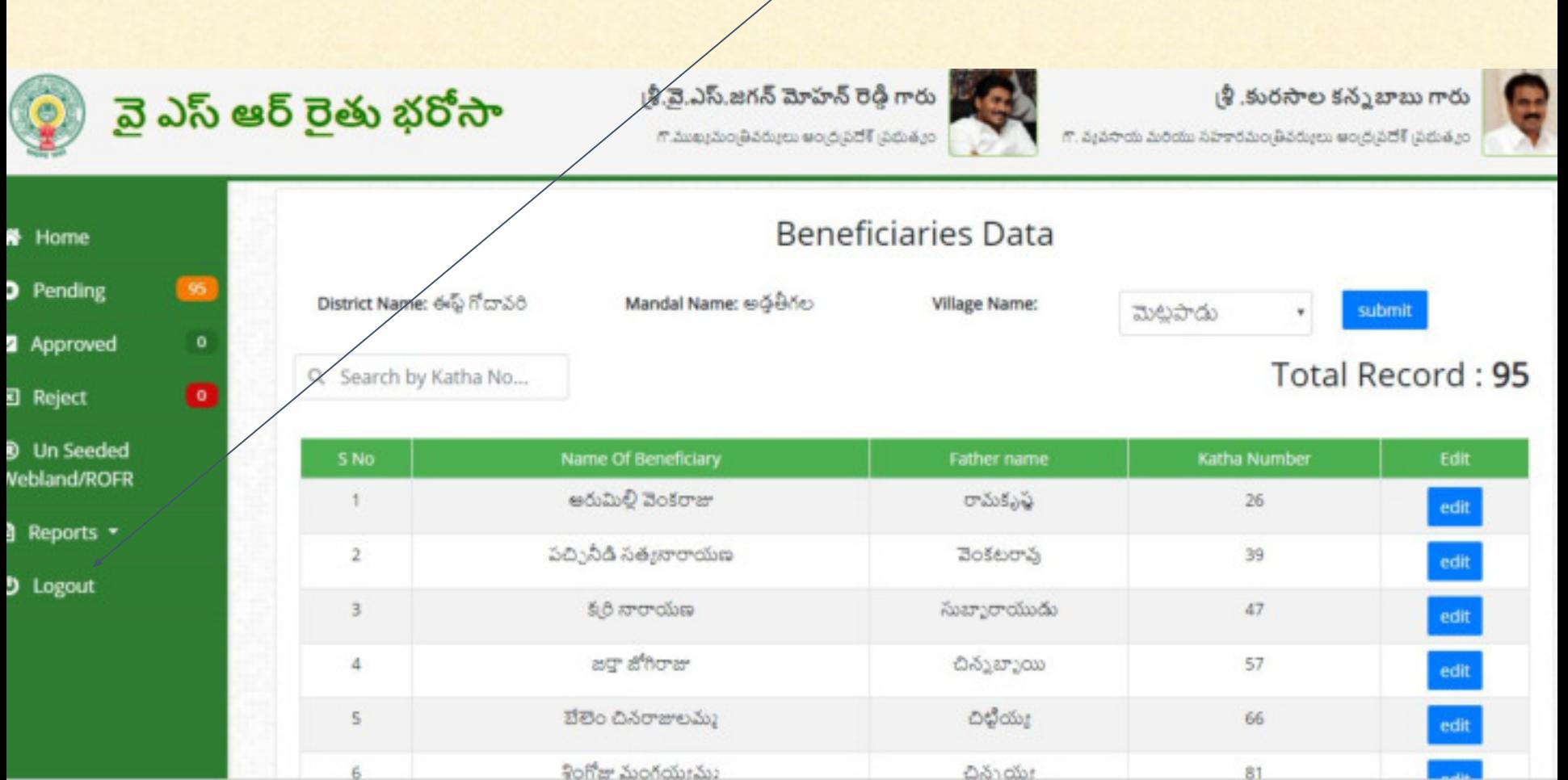

# **THANK YOU**